## **Dell Peripheral Manager** Guía del usuario

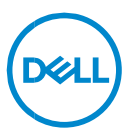

### **Notas, precauciones y advertencias**

- **NOTA: Una NOTA incluye información importante que le permite usar**   $\mathscr U$ **mejor la computadora.**
- **ADVERTENCIA: un mensaje de ADVERTENCIA indica la posibilidad de daños en el hardware o de pérdida de datos, si no se siguen las instrucciones.**

**PRECAUCIÓN: un mensaje de PRECAUCIÓN indica la posibilidad de**   $\triangle$ **daños en la propiedad, de lesiones personales e incluso de muerte.**

**Copyright© 2021-2022 Dell Inc. o sus subsidiarias. Todos los derechos reservados.** Dell, EMC, y otras marcas comerciales son marcas comerciales de Dell Inc. o de sus subsidiarias. Puede que otras marcas comerciales sean marcas comerciales de sus respectivos propietarios.

2022–05 Rev. A06

# Contenido

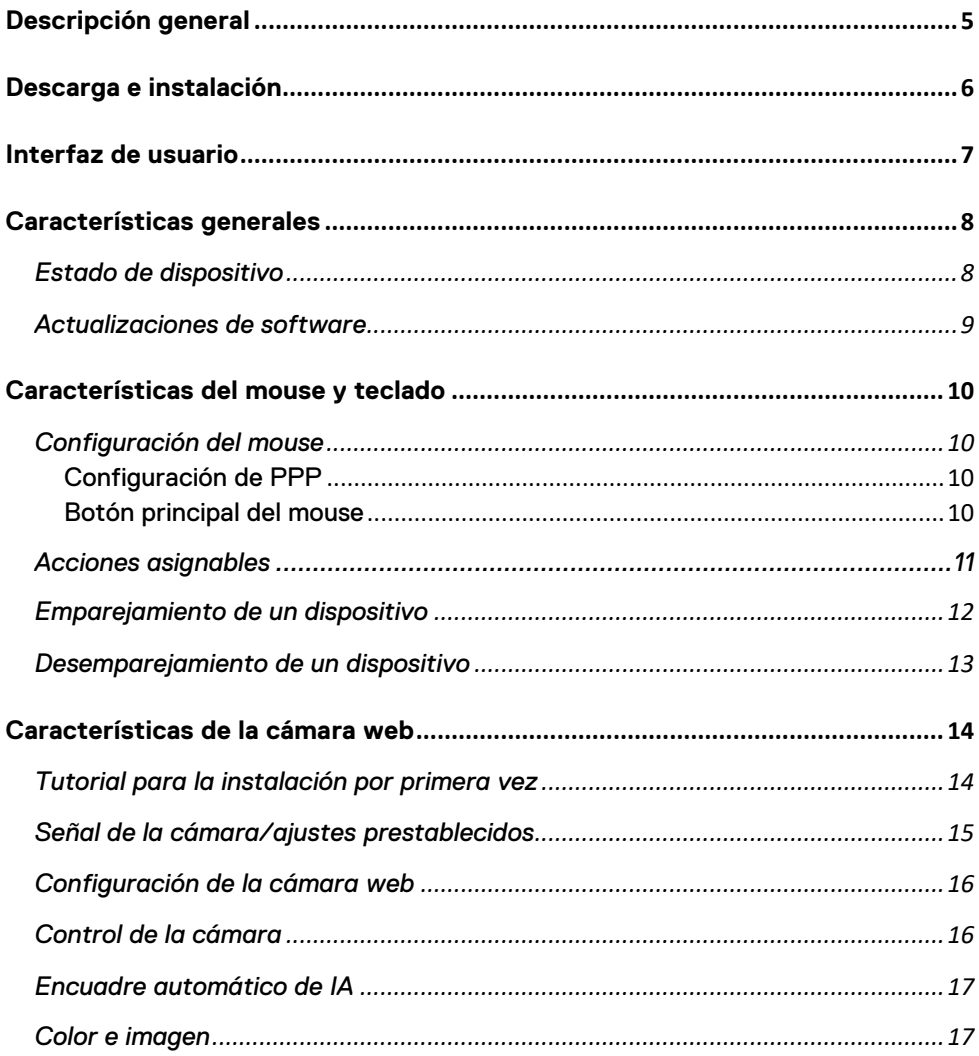

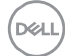

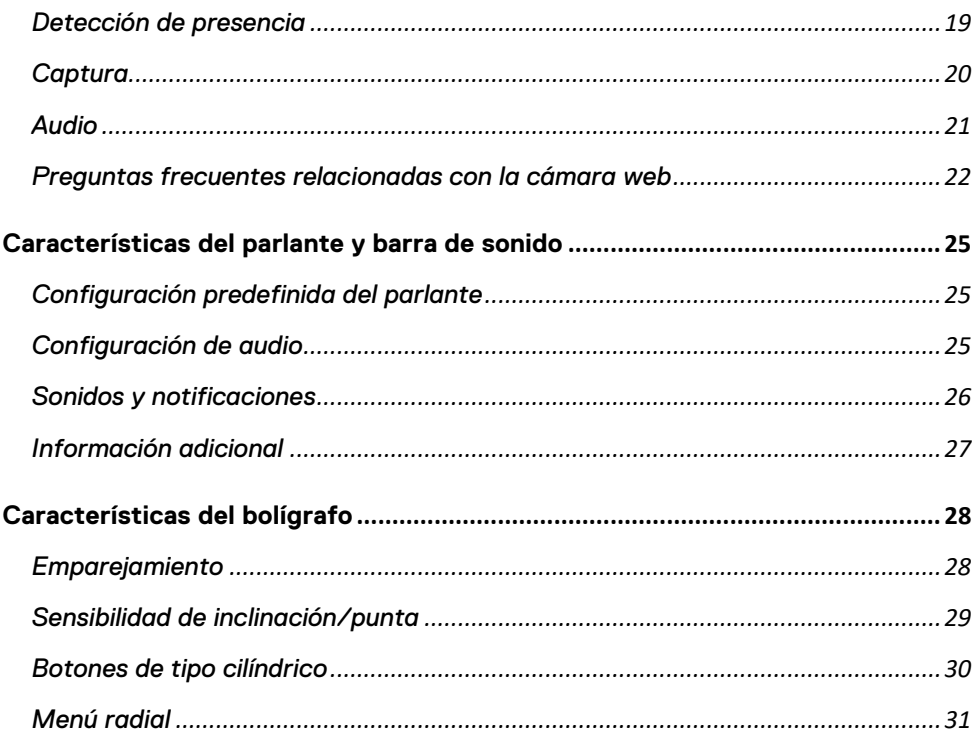

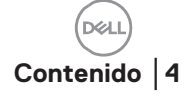

### <span id="page-4-0"></span>**Descripción general**

Dell Peripheral Manager permite lo siguiente:

- Emparejar o desemparejar dispositivos a través de RF o Bluetooth.
- Asignar accesos directos a botones de acción personalizables.
- Ver información de dispositivo, como la versión de firmware y el estado de la batería.
- Configurar la cámara web y usar sus funciones.
- Configurar parlantes y lápiz
- Actualizar el software y los dispositivos mediante las actualizaciones más recientes.

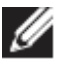

**NOTA: La guía del usuario de Dell Peripheral Manager** es común para todos los periféricos Dell compatibles. Para conocer las funciones específicas del dispositivo, consulte la guía del usuario del producto**.**

### <span id="page-5-0"></span>**Descarga e instalación**

Cuando conecte el dispositivo a la computadora por primera vez, Dell Peripheral Manager se descargará e instalará automáticamente a través de la actualización de Windows.

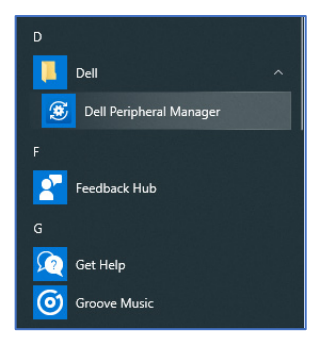

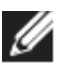

**NOTA: Si Dell Peripheral Manager no aparece en unos minutos, puede hacer lo siguiente:**

• **buscar actualizaciones e instalar manualmente el software o**

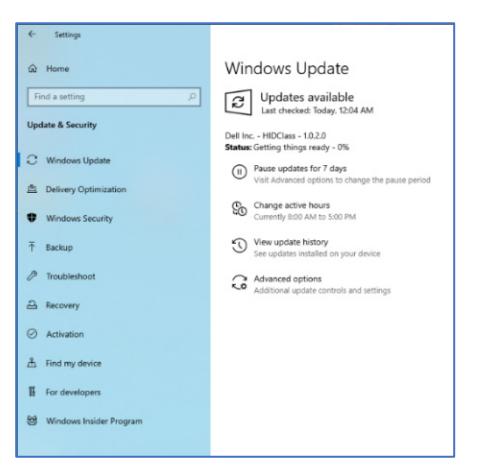

• descargar la aplicación Dell Peripheral Manager desde [https://www.dell.com/support/dpem.](https://www.dell.com/support/dpem)

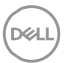

## <span id="page-6-0"></span>**Interfaz de usuario**

Dell Peripheral Manager se abre automáticamente cuando el dispositivo se conecta a un puerto USB activo en la computadora por primera vez. También puede hacer clic en **Menú de inicio > Dell > Dell Peripheral Manager** para abrir la interfaz de usuario.

El receptor de USB universal de Dell que se envía con el dispositivo inalámbrico ya viene emparejado para su uso. Puede acceder al dispositivo en la ventana de Dell Peripheral Manager después de conectar receptor de USB a un puerto USB activo en la computadora.

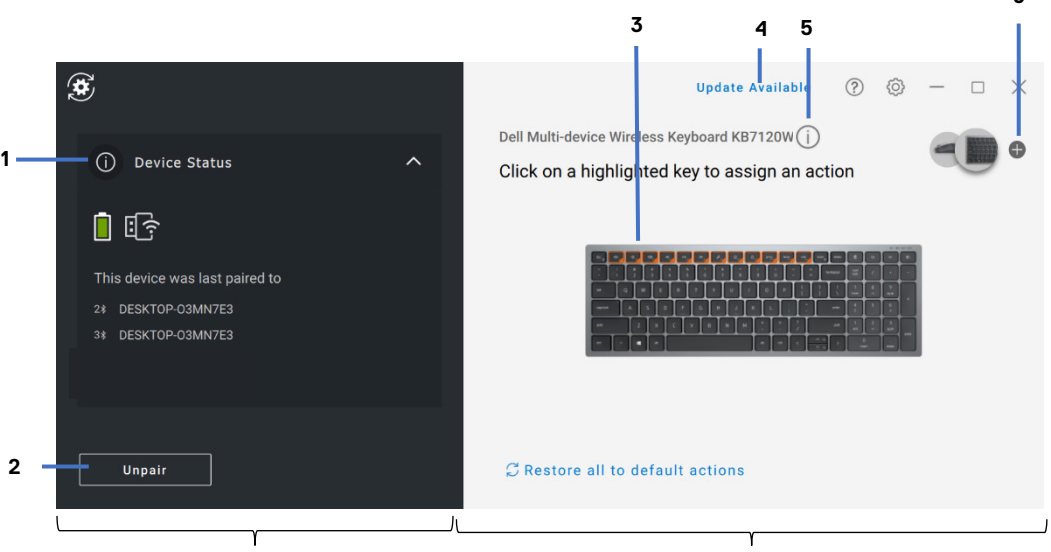

Panel de estado del dispositivo Panel de visualización

- 1 Estado de dispositivo
- 2 Desemparejamiento de un dispositivo
- 3 Asignar una acción (claves destacadas)
- - 4 Notificación de actualización de software
	- 5 Versión del firmware
	- 6 Emparejamiento de un dispositivo

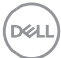

**6**

### <span id="page-7-0"></span>**Características generales**

#### **Estado de dispositivo**

<span id="page-7-1"></span>Puede ver la siguiente información en **Device Status**:

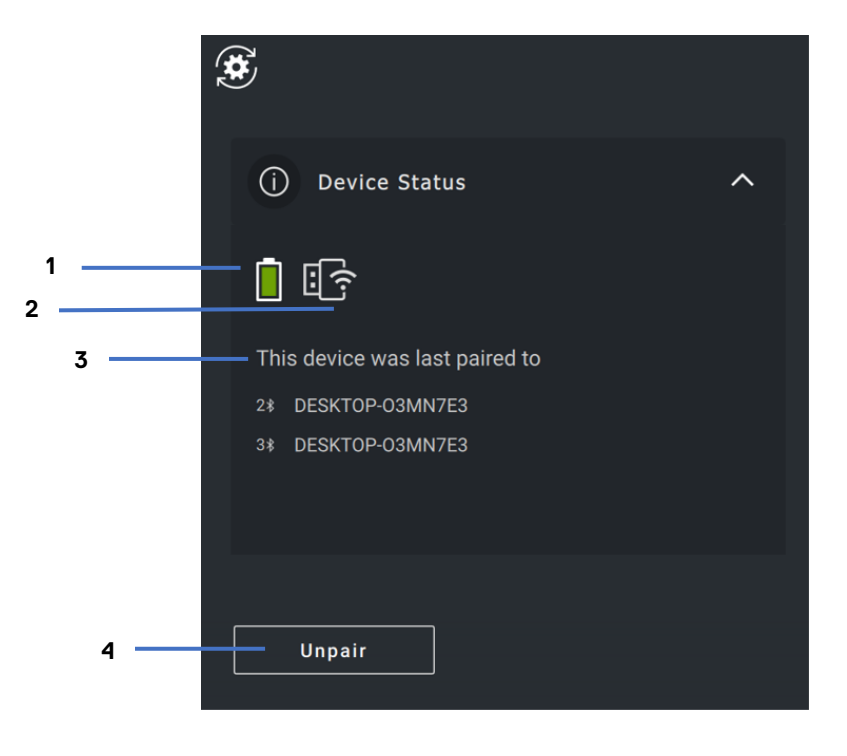

- 1 Indicador de la duración de batería
- 2 Indicadores de conectividad
- 3 Historial de emparejamiento de Bluetooth
- 4 Desemparejar dispositivo

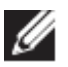

**NOTA: Puede colocar el puntero del mouse sobre el indicador de conectividad RF para ver la versión del receptor de USB.**

#### <span id="page-8-0"></span>**Actualizaciones de software**

La función de actualización de software se utiliza para la actualización de lo siguiente:

- El software que se ejecuta en el dispositivo periférico.
- La aplicación Dell Peripheral Manager en sí.

Haga clic en la notificación **UPDATE AVAILABLE**, en la ventana principal para ver una lista de las actualizaciones disponibles.

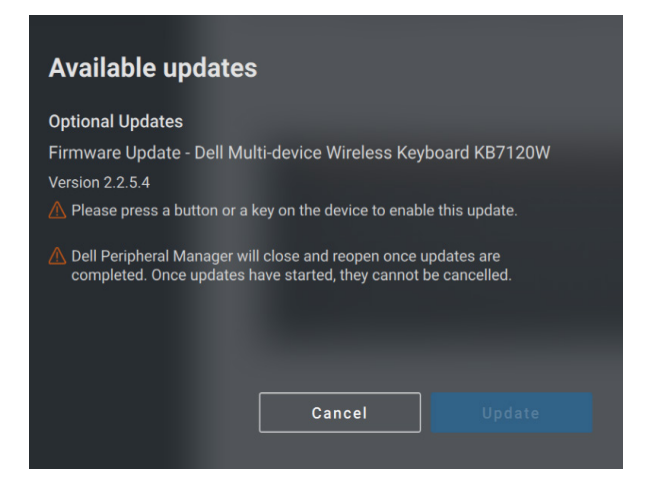

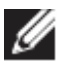

**NOTA: la actualización de software para dispositivos RF requiere una entrada de usuario activa.**

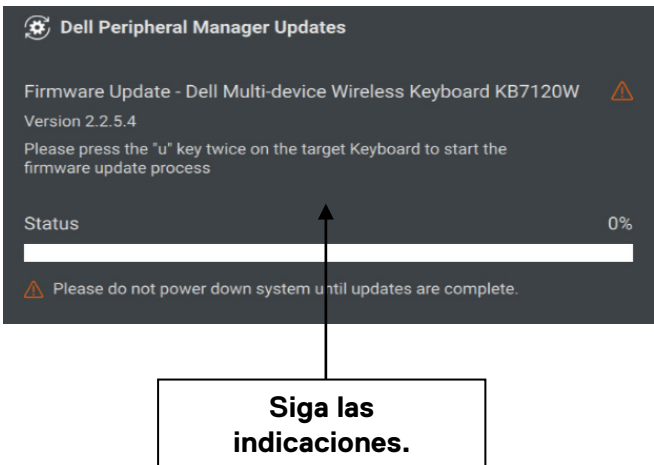

### <span id="page-9-0"></span>**Características del mouse y teclado**

#### **Configuración del mouse**

#### <span id="page-9-1"></span>**Configuración de PPP**

Puede expandir la configuración del mouse en el panel del dispositivo para cambiar o ver la configuración de los PPP y ajustar. Seleccione la configuración necesaria de la lista desplegable.

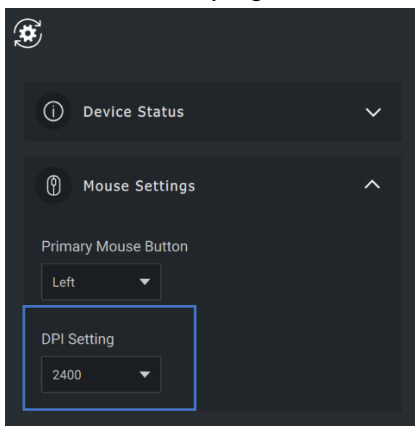

#### <span id="page-9-2"></span>**Botón principal del mouse**

Puede expandir la configuración del mouse en el panel del dispositivo para cambiar o ver el botón principal del mouse. Seleccione la configuración necesaria de la lista desplegable.

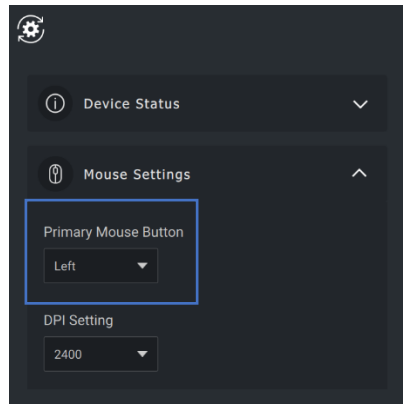

#### <span id="page-10-0"></span>**Acciones asignables**

Las acciones programables se pueden asignar a las teclas o botones destacados.

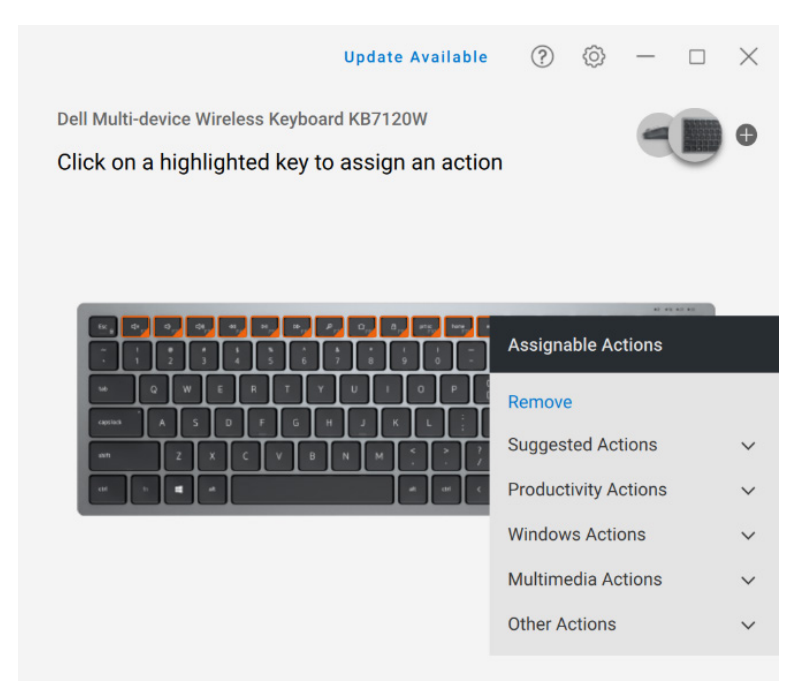

La interfaz de usuario es simple e intuitiva.

- Los botones de borde naranja representan aquellos para los cuales podemos asignar acciones programables.
- Una "marca" naranja en la esquina inferior derecha de un botón indica que se ha asignado una acción personalizada.

Para asignar una acción, haga clic en una tecla o botón destacado. El cuadro "Acciones asignables" ofrece una lista de acciones seleccionables. Después de elegir una acción, si se presiona el botón o la tecla correspondiente, se activará la acción.

#### <span id="page-11-0"></span>**Emparejamiento de un dispositivo**

Con Dell Peripheral Manager, puede emparejar más dispositivos a través de Bluetooth o RF.

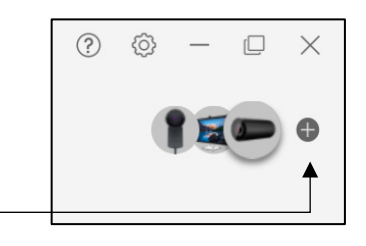

Haga clic en signo "**+**" del panel de visualización. Aparecerá un cuadro de diálogo para conectar un nuevo dispositivo.

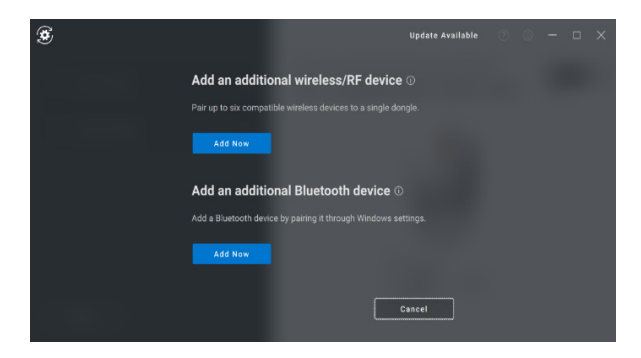

Siga las instrucciones en pantalla para emparejar el nuevo dispositivo mediante las opciones de RF y Bluetooth.

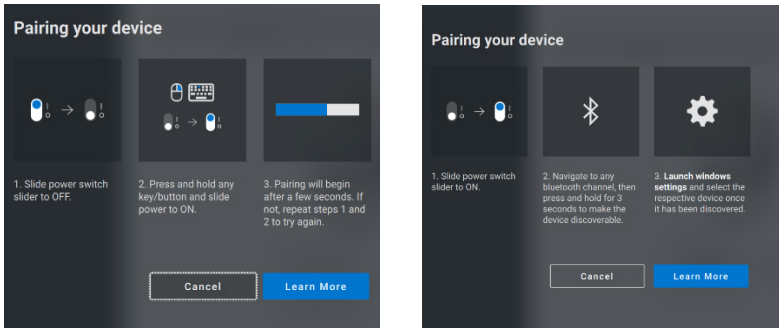

#### <span id="page-12-0"></span>**Desemparejamiento de un dispositivo**

Cuando hace clic en **Unpair**, se muestra el cuadro de diálogo **Unpair Device**.

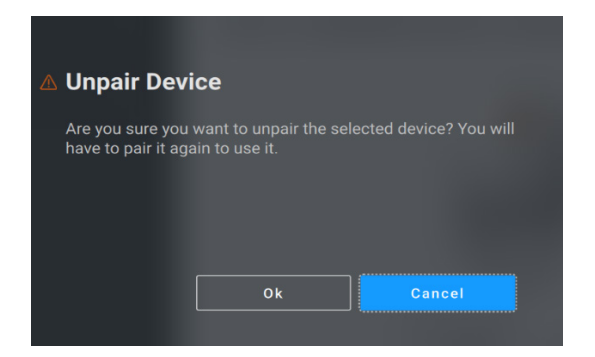

**ADVERTENCIA: El dispositivo ya no se puede utilizar después de que se desempareje. Necesitará un dispositivo adicional para volver a emparejar con un dispositivo de entrada. Por ejemplo, asegúrese de que haya un mouse de respaldo u otro dispositivo de entrada disponible.**

Cuando no hay ningún dispositivo Dell conectado, se muestra la ventana de Dell Peripheral Manager, como se describe en la siguiente imagen:

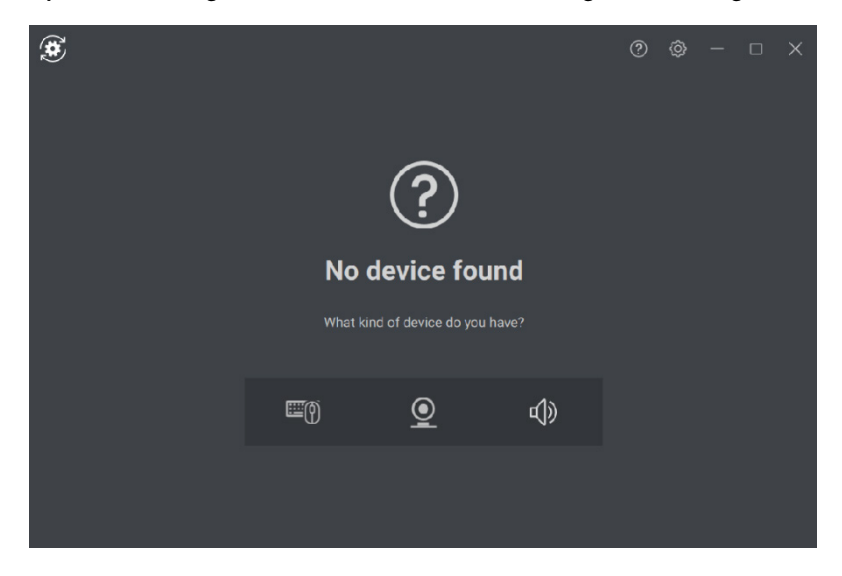

### <span id="page-13-0"></span>**Características de la cámara web**

#### **Tutorial para la instalación por primera vez**

<span id="page-13-1"></span>Cuando la cámara web se conecta por primera vez, la aplicación Dell Peripheral Manager se abre automáticamente. En la aplicación, se proporcionan instrucciones en pantalla y tutoriales para personalizar la experiencia de la cámara web en todo el proceso.

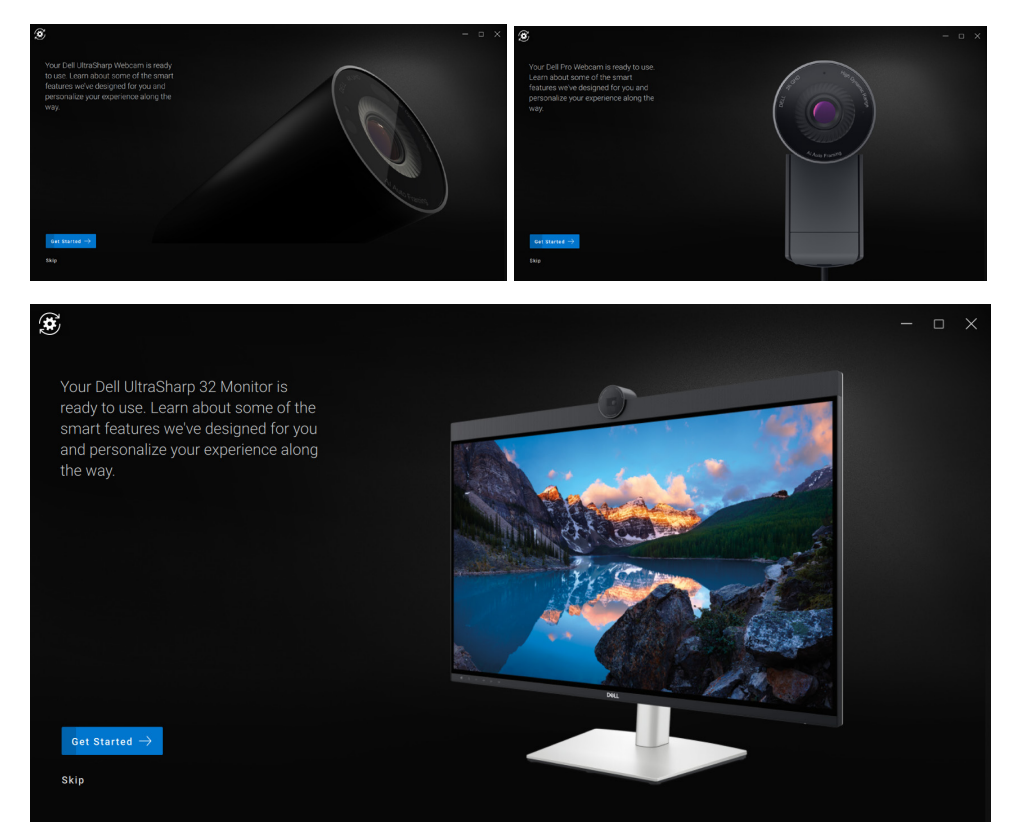

Al finalizar el tutorial, se lo dirigirá a la pantalla principal, donde estará disponible una lista completa de elementos configurables.

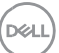

#### <span id="page-14-0"></span>**Señal de la cámara/ajustes prestablecidos**

La señal de cámara en vivo se muestra en el panel visible cuando la cámara web de Dell está conectada a la computadora.

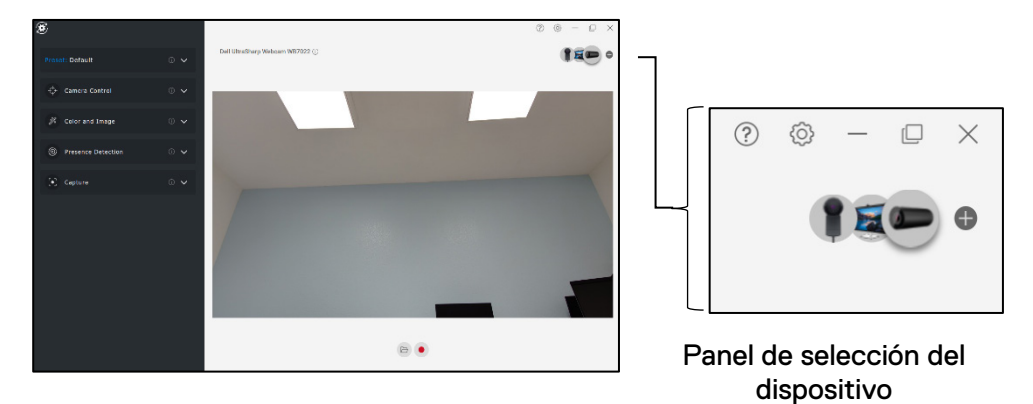

Puede seleccionar un ajuste preestablecido que se adapte a su estilo en función de la forma en que desee que aparezca la imagen en la cámara.

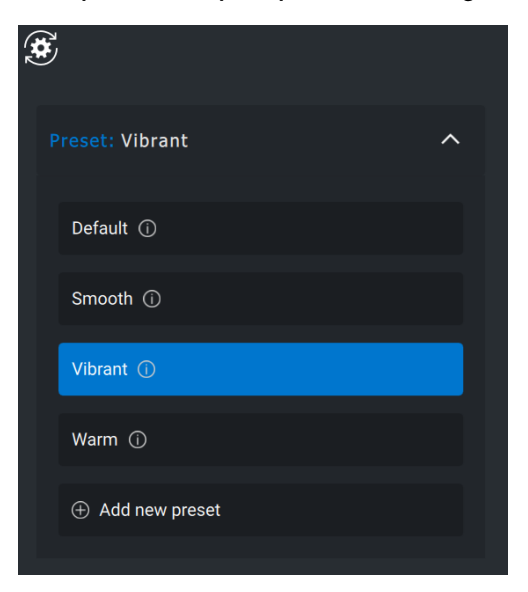

También puede introducir una configuración personalizada.

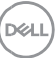

#### <span id="page-15-0"></span>**Configuración de la cámara web**

Hay varios modelos de cámaras web de Dell, cada uno con su propio conjunto de características. Para determinar si la cámara web es compatible con una característica, busque el icono que indica el modelo de la cámara junto al nombre de la característica:

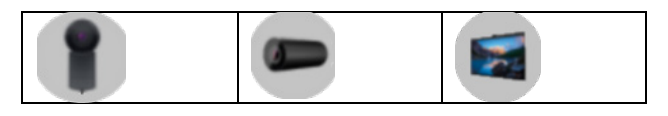

#### <span id="page-15-1"></span>**Control de la cámara**

Puede ajustar el encuadre automático con IA, el campo visual, el acercamiento, el enfoque automático, la prioridad de configuración de la cámara web externa en esta sección de la interfaz de usuario.

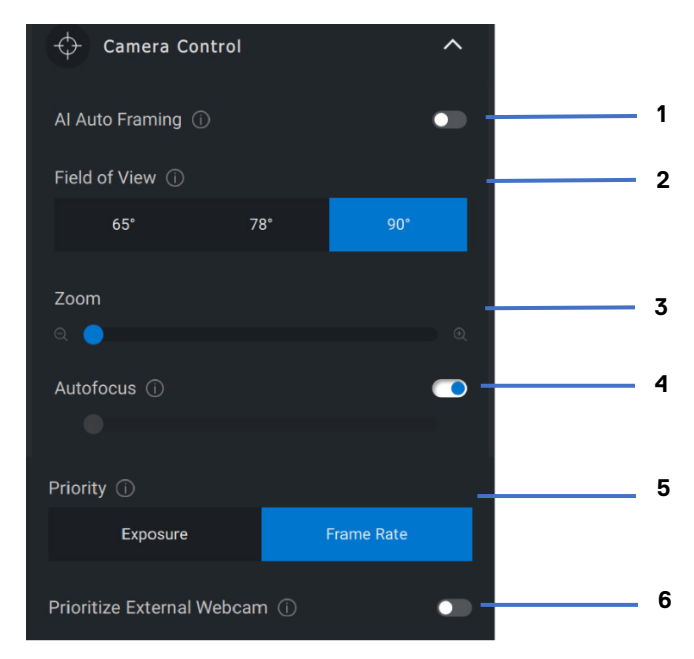

- 1 Encuadre automático con IA<br>2 Campo visual (FOV)
- 2 Campo visual (FOV)<br>3 Acercamiento
- **Acercamiento**
- 4 Enfoque automático
- 5 Prioridad (exposición o velocidad de fotogramas)
- 6 Priorizar la cámara web externa

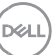

IEE

### <span id="page-16-0"></span>**Encuadre automático de IA**

El encuadre automático de IA tiene 3 personalizaciones diferentes. Los usuarios pueden ajustar la transición de la cámara, la sensibilidad de rastreo y el tamaño de la trama en esta sección de la interfaz de usuario.

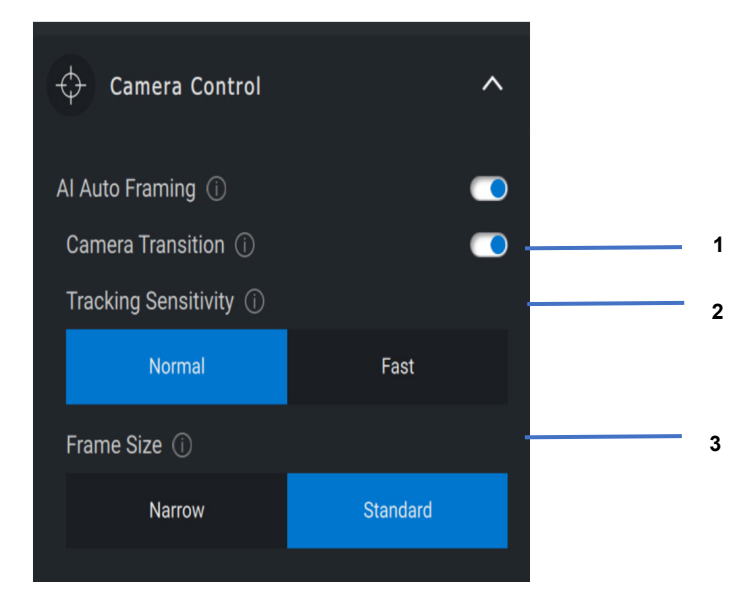

- 1. Transición de la cámara: controla la forma en que la cámara rastrea a la persona.
- 2. Sensibilidad de rastreo: permite que el usuario ajuste el tiempo (en un control deslizante) para ver la velocidad con la que desea que se lleve a cabo el seguimiento.
- 3. Tamaño de la trama: permite al usuario establecer el posicionamiento y el dimensionamiento de la cara en relación con la trama.

#### <span id="page-16-1"></span>**Color e imagen**

Es posible ajustar la corrección automática para optimizar la calidad de imagen en diversas condiciones de iluminación mediante HDR (alto rango

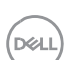

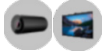

dinámico). Otros ajustes como la configuración del balance automático de blancos, el brillo, la nitidez, el contraste, las saturaciones y las configuraciones antiparpadeo para la cámara web de Dell facilitan la obtención la imagen deseada.

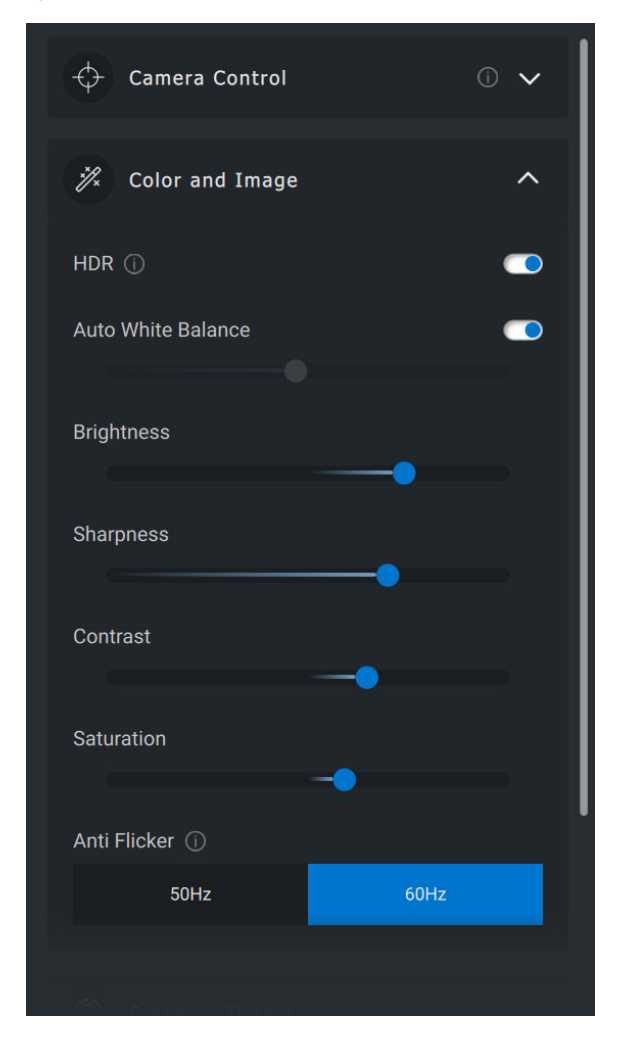

**D**&LI

#### <span id="page-18-0"></span>**Detección de presencia**

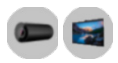

La cámara viene equipada con un sensor de proximidad que detecta su presencia cuando se encuentra en el campo visual del sensor.

- Puede responder a su presencia al activar la pantalla cuando se encuentre en el campo visual (activación al acercarse).
- Puede bloquear la pantalla cuando se aleje (bloqueo al alejarse). La temporización del bloqueo al alejarse se puede configurar mediante el cuadro desplegable en la configuración de bloqueo al alejarse.
- Estos ajustes se habilitan cuando se habilita el sensor de proximidad en la interfaz de usuario.
- La configuración de bloqueo al alejarse se puede deshabilitar temporalmente durante un período determinado mediante la opción de desactivación temporal de la interfaz de usuario.

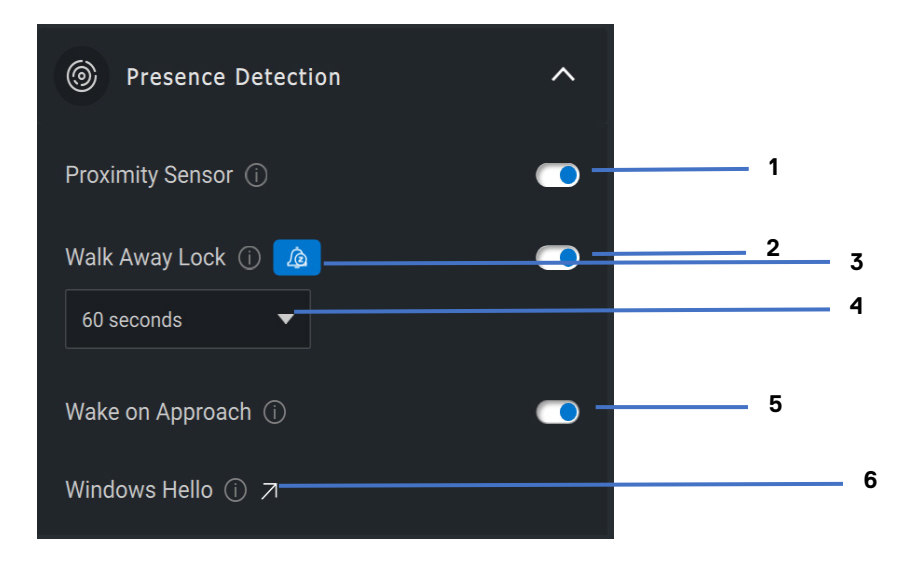

- 1 Sensor de proximidad
- 2 Bloqueo al alejarse
- 3 Desactivar temporalmente bloqueo al alejarse
- 4 Temporizador de bloqueo al alejarse
- 5 Activación al acercarse
- 6 Windows Hello

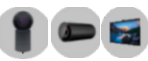

#### <span id="page-19-0"></span>**Captura**

La configuración de captura de la cámara web de Dell se puede modificar para lograr una experiencia de grabación ideal mediante el ajuste de los fotogramas por segundo (FPS) y las propiedades de resolución. La ubicación de los archivos de medios también se puede configurar.

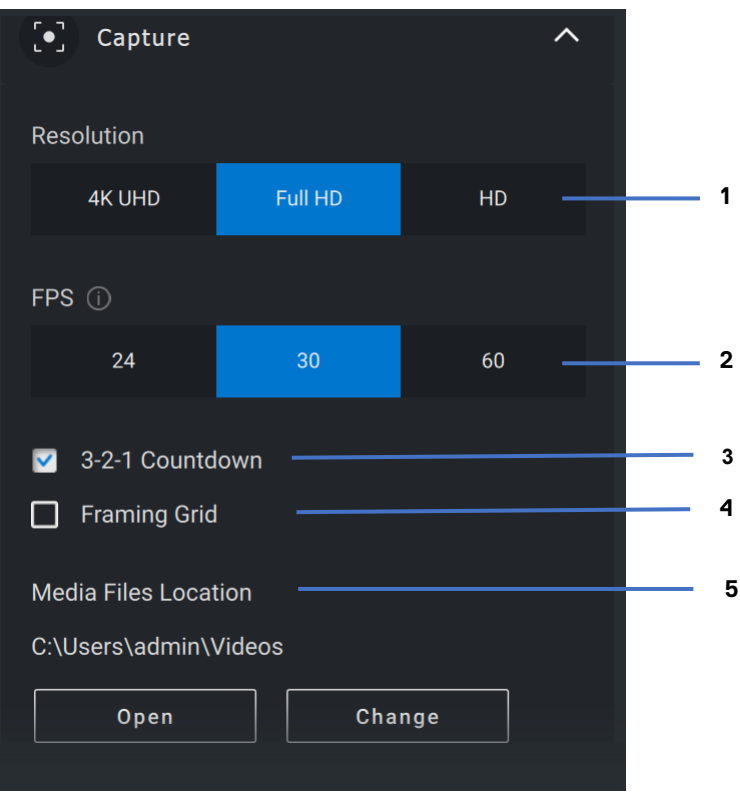

- Solución
- Fotogramas por segundo
- Cuenta regresiva para la captura
- Cuadrícula de tramas
- Ubicación de archivos de medios

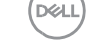

<span id="page-20-0"></span>**Audio**

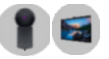

Algunos modelos de cámaras web de Dell tienen un micrófono incorporado, lo que proporciona una calidad de audio más fina durante las sesiones de grabación de video o VoIP.

Para activar el micrófono incorporado, alterne la opción correspondiente.

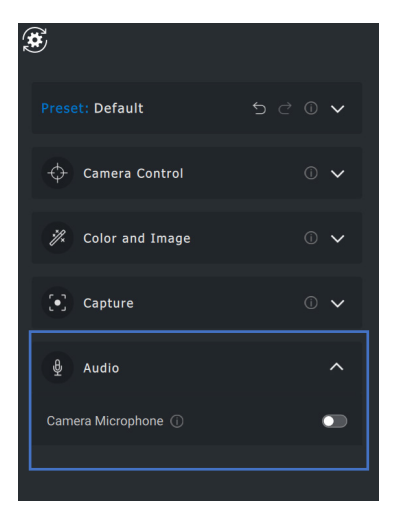

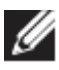

**NOTA: Puede verificar la activación de audio en Configuración de Windows. Vaya a** *Computadora -> Sonido -> Entrada***.**

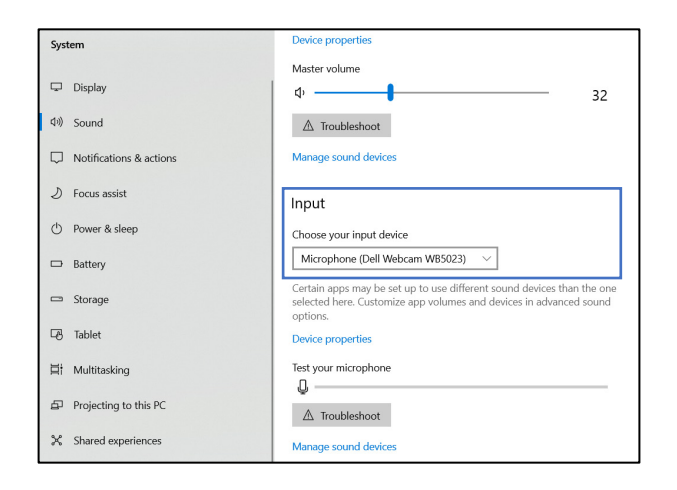

**DELI** 

#### <span id="page-21-0"></span>**Preguntas frecuentes relacionadas con la cámara web**

• ¿Por qué DPM no muestra la opción UHD 4K en la interfaz de usuario?

Para que la cámara web genere una resolución de 4K, se requiere USB 3.0. Si no se detecta la conexión USB 3.0, puede experimentar este problema. Compruebe si la computadora, el monitor o el concentrador tienen un puerto USB 3.0 y conéctele la cámara web.

• ¿Por qué DPM no detecta la cámara cuando está conectada a través de la estación de acoplamiento?

Es posible que la estación de acoplamiento no esté proporcionando suficiente alimentación a través de USB o que el firmware de la estación de acoplamiento esté desactualizado. Asegúrese de que el firmware de la estación de acoplamiento esté actualizado con la versión más reciente y que el puerto USB en la estación de acoplamiento admita la potencia completa de USB 3.0.

• ¿Por qué DPM no muestra las características de detección de presencia?

Esta característica solo es compatible con computadoras Dell. Si este problema se produce en una computadora Dell, compruebe que el BIOS y los controladores de la computadora estén actualizados a las versiones más recientes desde el sitio de soporte de Dell.

• ¿Por qué está deshabilitada la cámara web interna u otra cámara web conectada a la computadora?

A fin de admitir el reconocimiento facial Windows Hello con la cámara web externa, el software Dell Peripheral Manager puede haber deshabilitado la cámara web interna u otras cámaras web que no sean de Dell. Para utilizar otras cámaras web, deseleccione la opción "Priorizar cámara web externa" en la sección "Control de cámara" en DPM.

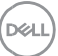

• ¿Por qué mi computadora se bloquea poco después de que se inicia una cuenta regresiva?

La cámara web está equipada con un sensor de detección de presencia. Si el sensor no detecta presencia humana en el campo visual durante un período especificado, puede bloquear la computadora. Esta función es el "Bloqueo por alejamiento" y se puede habilitar o deshabilitar en "Detección de proximidad", en Dell Peripheral Manager.

**Nota:** Algunos modelos de computadoras Dell están equipadas con un sensor de proximidad incorporado. En tal caso, se recomienda deshabilitar la característica Detección de proximidad en Dell Peripheral Manager para evitar comportamientos conflictivos.

Si la característica Detección de proximidad está activada, no cubra la lente de la cámara web o, de lo contrario, la cámara web no podrá detectar la presencia humana.

• ¿Por qué no puedo instalar la aplicación Dell Peripheral Manager en la computadora?

La aplicación Dell Peripheral Manager solo es compatible con el equipo operativo Windows 10 (o superior) de 64 bits. No es compatible en PC basadas en ARM (por ejemplo, Microsoft Surface Pro) debido a su tecnología subyacente que utiliza controladores de Windows.

• ¿Por qué la computadora no habilita la característica de activación al acercarse (WOA) incluso cuando estoy en el campo visual (FOV) del sensor de proximidad?

Si el usuario no dejó el campo visual (FOV) durante más de 20 segundos antes de volver a aparecer en el este, entonces no se activa esta característica. WOA tampoco funcionará si se da lo siguiente:

• en computadoras S3 con modo de batería

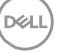

- si la activación USB no está habilitada en el BIOS
- si la computadora está en modo de hibernación o apagado
- ¿Por qué no puedo ver la señal de la cámara web tras la conexión en caliente de la cámara?

Cuando la cámara web se extrae y se conecta demasiado rápido, el servidor de trama Microsoft utiliza los recursos de la cámara web y bloquea el dispositivo. En este estado, ninguna otra aplicación puede acceder a la cámara web durante 5 a 10 minutos. Espere al menos 10 segundos después de desconectar la cámara web antes de volver a conectarla a la computadora.

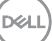

### <span id="page-24-0"></span>**Características del parlante y barra de sonido**

#### <span id="page-24-1"></span>**Configuración predefinida del parlante**

Puede seleccionar entre los modos predefinidos de parlante, voz e intensificación entre agudos y graves, según las mejoras de sonido deseadas en el parlante o la barra de sonido compatible con Dell Peripheral Manager.

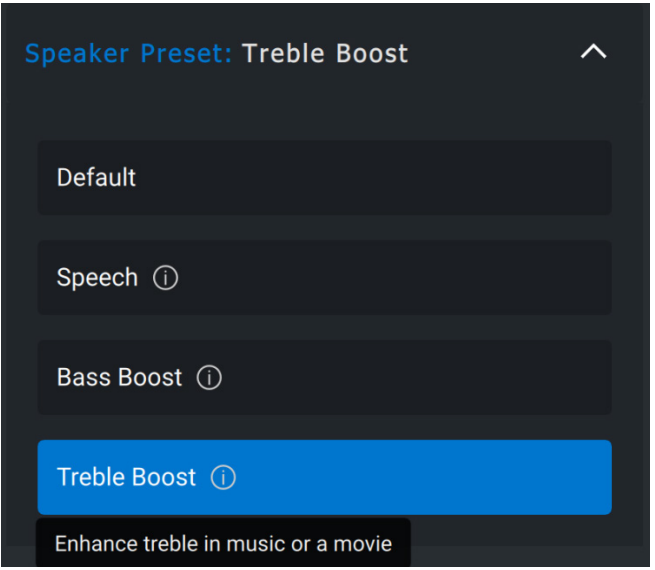

#### <span id="page-24-2"></span>**Configuración de audio**

Puede ver o cambiar la configuración del parlante o la barra de sonido en **Configuración de audio**. Puede cambiar los niveles de graves, medios y agudos moviendo el control deslizante para alcanzar el rango de audio deseado en Ecualizador de audio. Active la función de cancelación inteligente de ruido del micrófono para eliminar cualquier ruido de fondo para que su voz se escuche claramente.

El sonido se puede reproducir cuando se ajusta el volumen para cada nivel o solo para los niveles mínimo y máximo en la configuración del tono de ajuste de volumen.

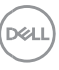

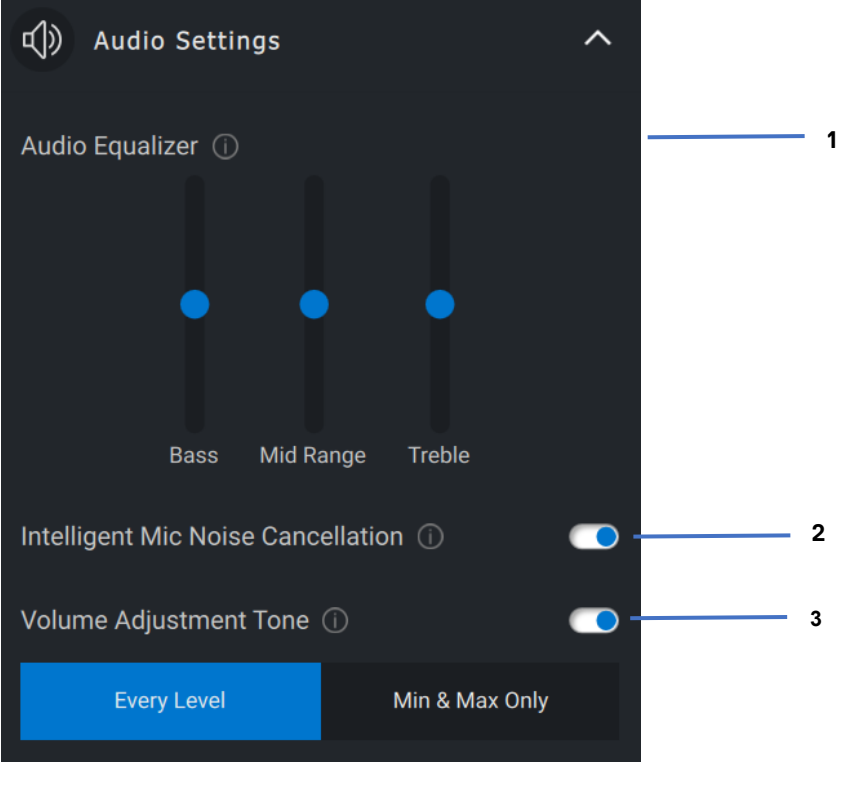

- 1 Ecualizador de audio
- 2 Cancelación inteligente de ruido del micrófono
- 3 Tono de ajuste de volumen

### <span id="page-25-0"></span>**Sonidos y notificaciones**

Active las notificaciones sonoras de la función de silencio del micrófono en Sonidos y notificaciones para oír un sonido cuando se active o desactive la función de silencio del micrófono.

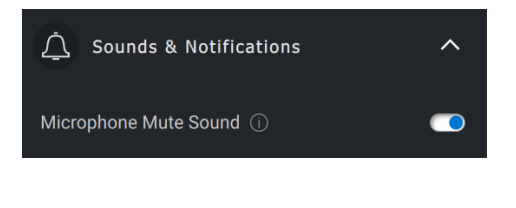

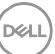

#### <span id="page-26-0"></span>**Información adicional**

Si selecciona "Restablecer los valores predeterminados" en la interfaz de usuario del dispositivo de audio, es posible restaurar los valores originales de la configuración del ecualizador de audio, la cancelación inteligente de ruido del micrófono y el nivel de volumen.

El dispositivo de audio Dell también viene equipado con botones de hardware. Pase el puntero sobre cada aplicación en la interfaz de usuario del dispositivo para ver qué aplicación está disponible para usar con cada botón. Algunas aplicaciones comunes que pueden estar disponibles son Microsoft Teams, Zoom y Google Meet.

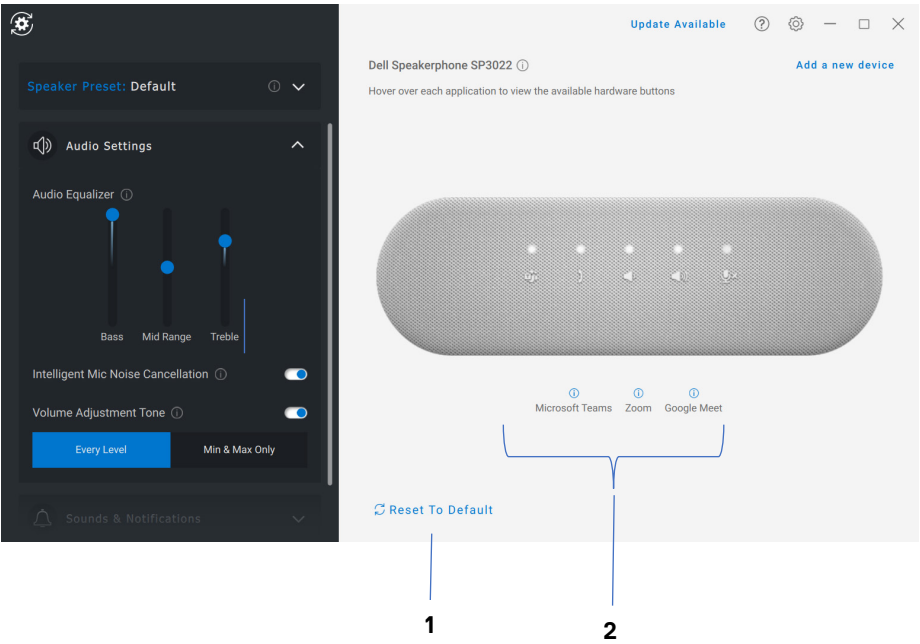

- 1 Restablecer a los valores predeterminados
- 2 Aplicaciones compatibles con botones de hardware (activadas con el cursor)

**DEAL** 

### <span id="page-27-0"></span>**Características del bolígrafo**

#### <span id="page-27-1"></span>**Emparejamiento**

El proceso de emparejamiento del lápiz activo Dell es diferente de los otros dispositivos inalámbricos.

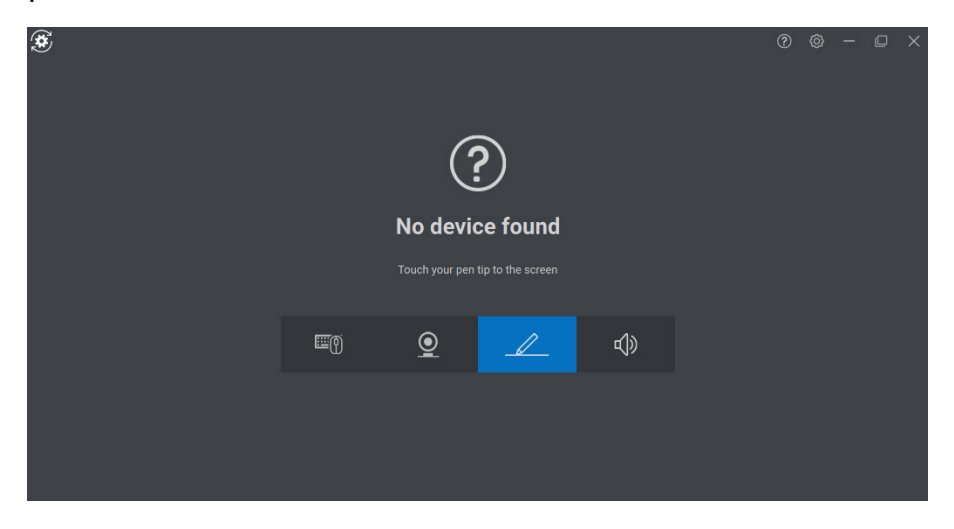

Después de seleccionar el icono correspondiente, si presiona la punta del lápiz contra la pantalla, se activará una ventana emergente especial para permitir el emparejamiento del dispositivo.

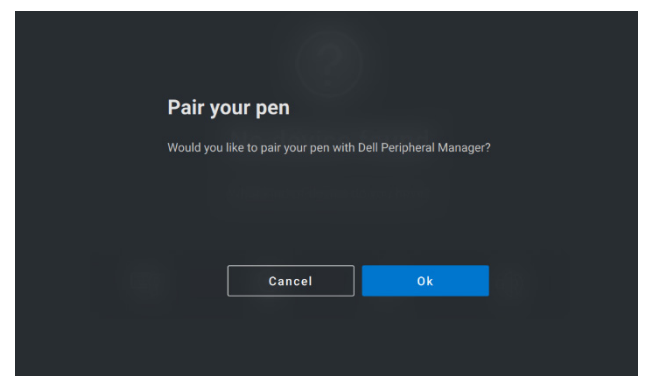

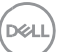

#### <span id="page-28-0"></span>**Sensibilidad de inclinación/punta**

El lápiz activo Dell tiene capacidades de detección de presión (punta) y ángulo (inclinación). Esta configuración se puede ajustar a través de barras deslizantes en el panel de Dell Peripheral Manager correspondiente.

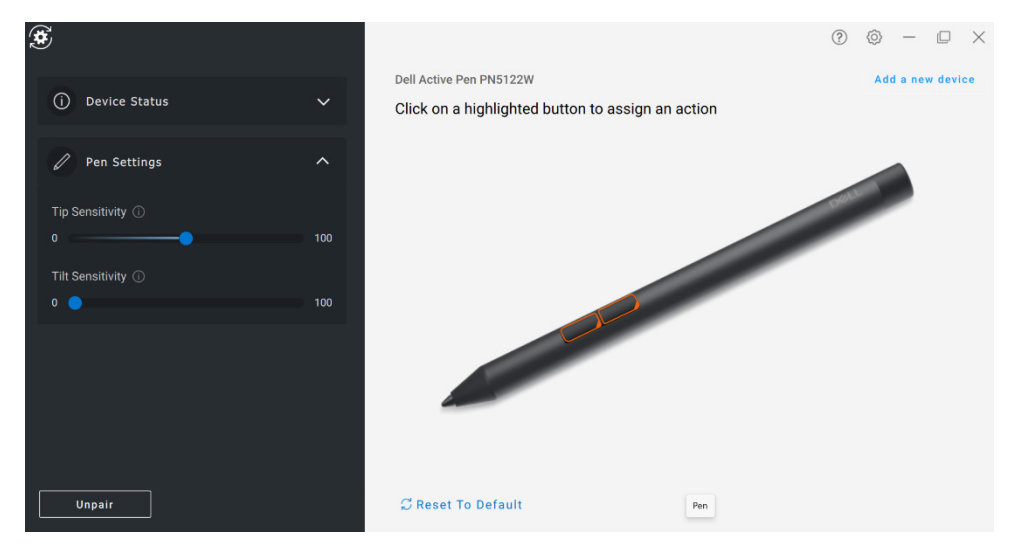

En las aplicaciones compatibles, como Microsoft Whiteboard, la configuración de sensibilidad hace que varíe el ancho del pincel según la cantidad de presión y el ángulo de la punta del lápiz que se apliquen sobre la pantalla.

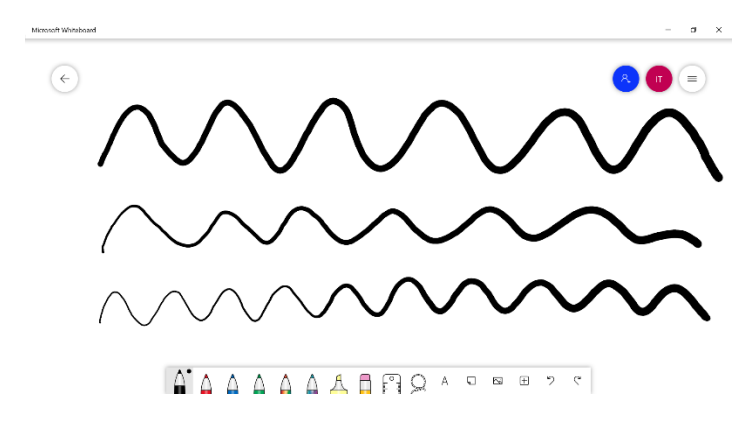

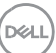

#### <span id="page-29-0"></span>**Botones de tipo cilíndrico**

Los botones ubicados a lo largo del núcleo cilíndrico del lápiz activo Dell se denominan "botones cilíndricos". Se pueden asignar acciones a estos botones haciendo clic en las regiones respectivas de la vista previa del lápiz (delineadas en naranja).

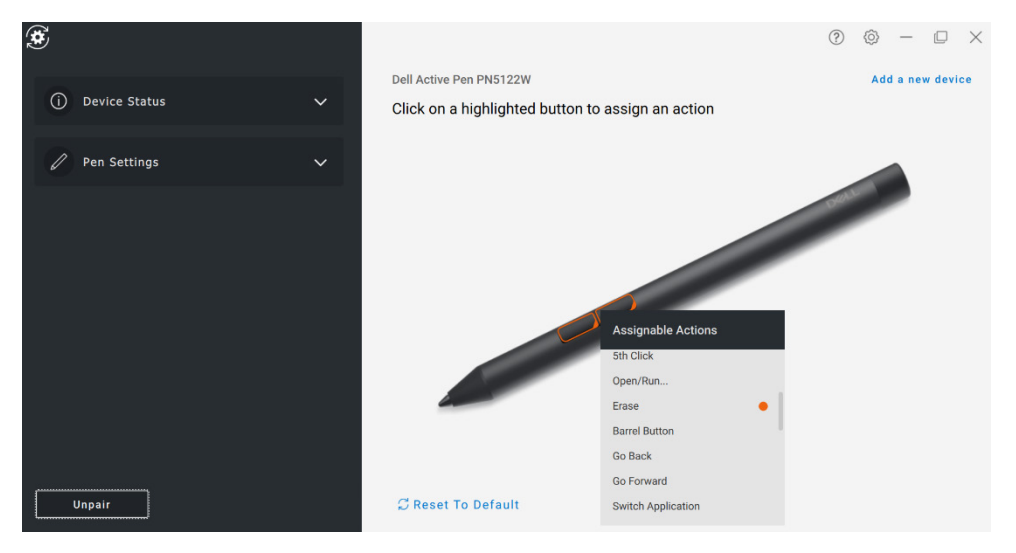

**NOTA: Las acciones asignadas se indican con un punto naranja en la lista desplegable.**

Cabe destacar la opción de clic en suspensión, que permite que el usuario ejecute la acción asignada con la punta del lápiz suspendida cerca de la pantalla.

**DEAL** 

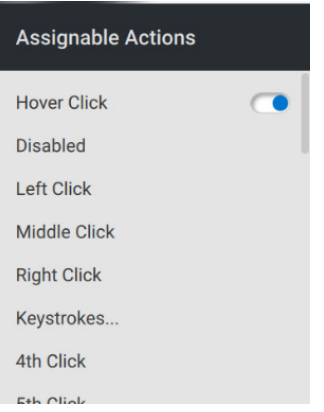

#### <span id="page-30-0"></span>**Menú radial**

El menú radial es una acción especial que se puede asignar a cualquiera de los botones cilíndricos. Permite configurar varias acciones a la vez.

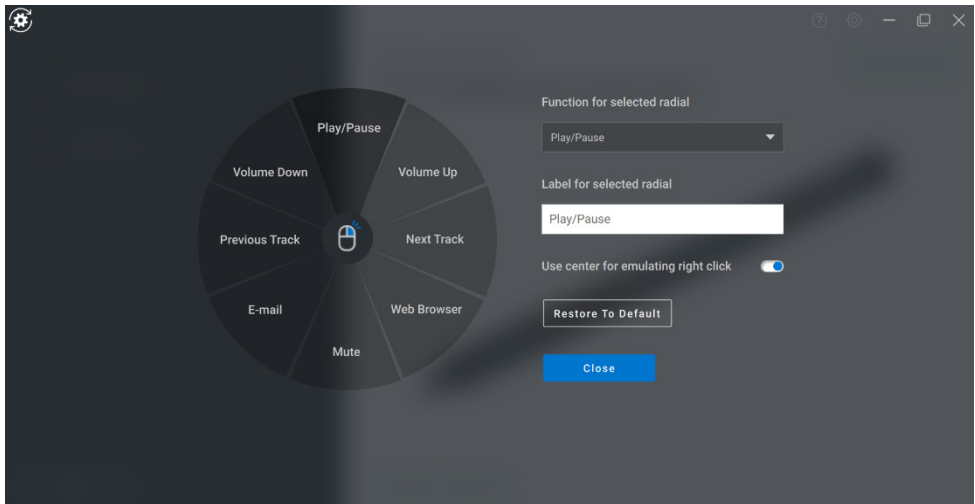

Ahora, al presionar el botón cilíndrico, se presentará el molinete como si estuviera personalizado. Cualquier región que se seleccione ejecutará la acción indicada.

**D**&LI

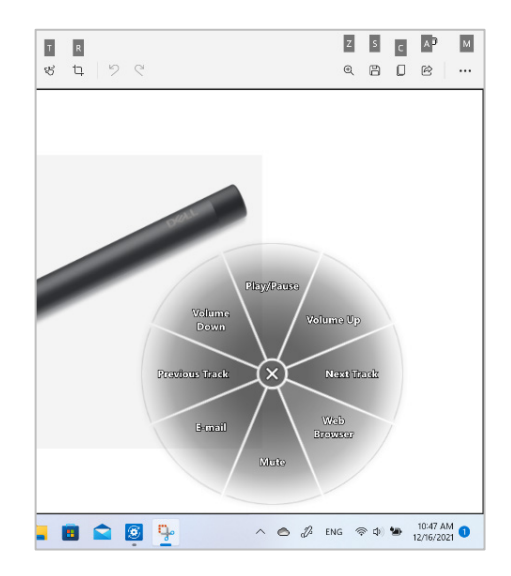

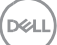